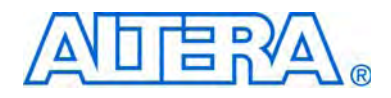

# <span id="page-0-1"></span><span id="page-0-0"></span>**System Console User Guide**

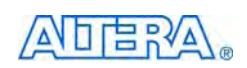

101 Innovation Drive San Jose, CA 95134 [www.altera.com](http://www.altera.com)

Software Version: 9.1<br>Document Date: November 2009 Document Date:

Copyright © 2009 Altera Corporation. All rights reserved. Altera, The Programmable Solutions Company, the stylized Altera logo, specific device designations, and all other words and Osps that are identified as trademarks a

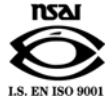

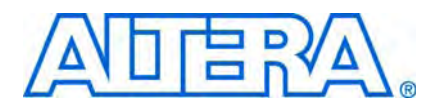

### **Contents**

#### **Chapter 1. System Console Commands**

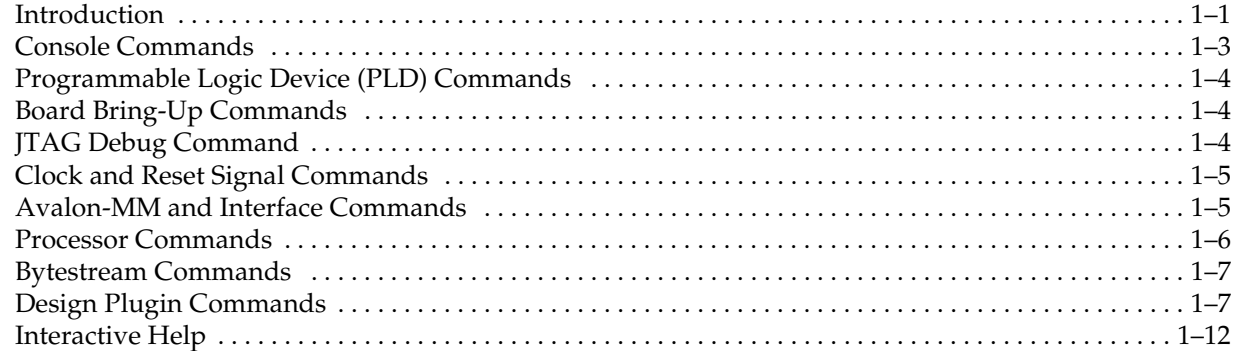

### **Chapter 2. System Console Examples**

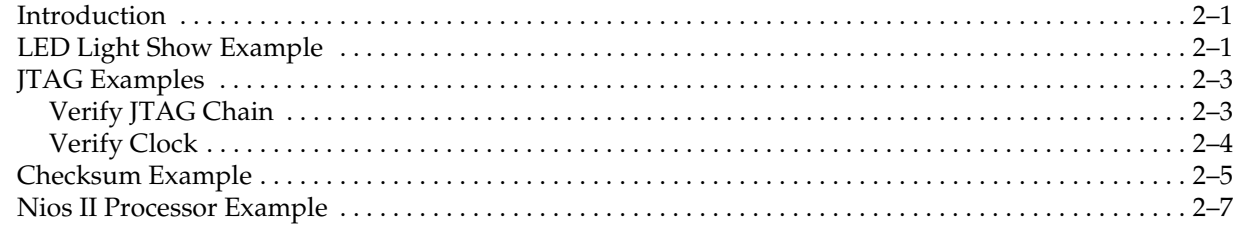

#### **Additional Information**

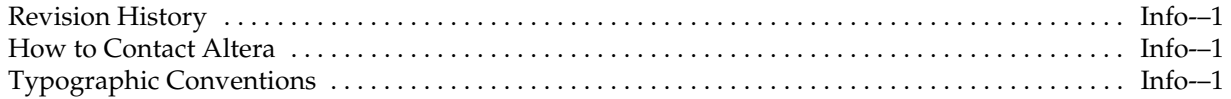

## <span id="page-4-0"></span>**1. System Console Commands**

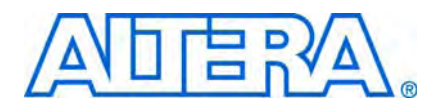

#### **UG-01041-1.1**

### <span id="page-4-1"></span>**Introduction**

The System Console performs low-level hardware debugging of SOPC Builder systems. The System Console provides read and write access to the IP cores instantiated in your SOPC Builder system. You can use the System Console for the initial bring-up of your printed circuit board and low-level testing. The System Console is the appropriate tool for all of the following system debugging tasks:

- Verifying that the clock is toggling
- Verifying component pinouts
- Testing memories and peripheral devices
- Determining the value of the reset signal
- Perform loopback testing of Avalon® Streaming (Avalon-ST) interfaces

The System Console runs in command line mode. You can work interactively or run a Tcl script. The System Console prints responses to your commands in the terminal window. To facilitate debugging with the System Console, you can include one of the four SOPC Builder components with interfaces that the System Console can use to send commands and receive data. [Table 1–1](#page-4-2) lists these components.

<span id="page-4-2"></span>**Table 1–1.** SOPC Builder Components for Communication with the System Console *[\(Note 1\)](#page-4-3)*

| <b>Component Name</b>                                         | <b>Debugs Components with the Following Interface Types</b>                                                                                                    |
|---------------------------------------------------------------|----------------------------------------------------------------------------------------------------|
| The Nios <sup>®</sup> II processor with JTAG debug<br>enabled | Components that include an Avalon <sup>®</sup> Memory-Mapped (Avalon-MM)<br>slave interface. The JTAG debug module can also control the Nios II<br>processor for debug functionality, including starting, stopping, and<br>stepping the processor. |
| JTAG to Avalon master bridge                                  | Components that include an Avalon-MM slave interface                                                                                                    |
| Avalon Streaming (Avalon-ST) JTAG Interface                   | Components that include an Avalon-ST interface                                                                                                    |
| JTAG UART                                                     | The JTAG UART is an Avalon-MM slave device that can be used in<br>conjunction with System Console to send and receive byte streams.                                                                                                    |

#### **Note to [Table 1–1](#page-4-2):**

<span id="page-4-3"></span>(1) The System Console can also send and receive byte streams from any SLD node whether it is instantiated in SOPC Builder component provided by Altera®, a custom component, or part of your Quartus® II project; however, this approach requires detailed knowledge of the JTAG commands.

> To learn more about these components refer to the following web pages and documents:

- [The Nios II Processor](http://www.altera.com/literature/lit-nio2.jsp) product web page
- *[SPI Slave/JTAG to Avalon Master Bridge Cores](http://www.altera.com/literature/hb/nios2/qts_qii55011.pdf)* chapter in volume 5 of the *Quartus II Handbook*
- *[Avalon-ST JTAG Interface Core](http://www.altera.com/literature/hb/nios2/qts_qii55008.pdf)* chapter in volume 5 of the *Quartus II Handbook*
- *[sld\\_virtual\\_jtag MegaFunction User Guide](http://www.altera.com/literature/ug/ug_virtualjtag.pdf)*
- *[JTAG UART Core](http://www.altera.com/literature/hb/nios2/n2cpu_nii51009.pdf)* chapter in volume 5 of the *Quartus II Handbook*

<span id="page-5-1"></span>[Figure 1–1](#page-5-0) illustrates the interfaces of these components that the System Console can use.

<span id="page-5-0"></span>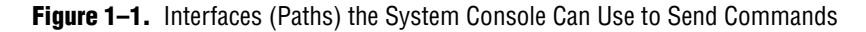

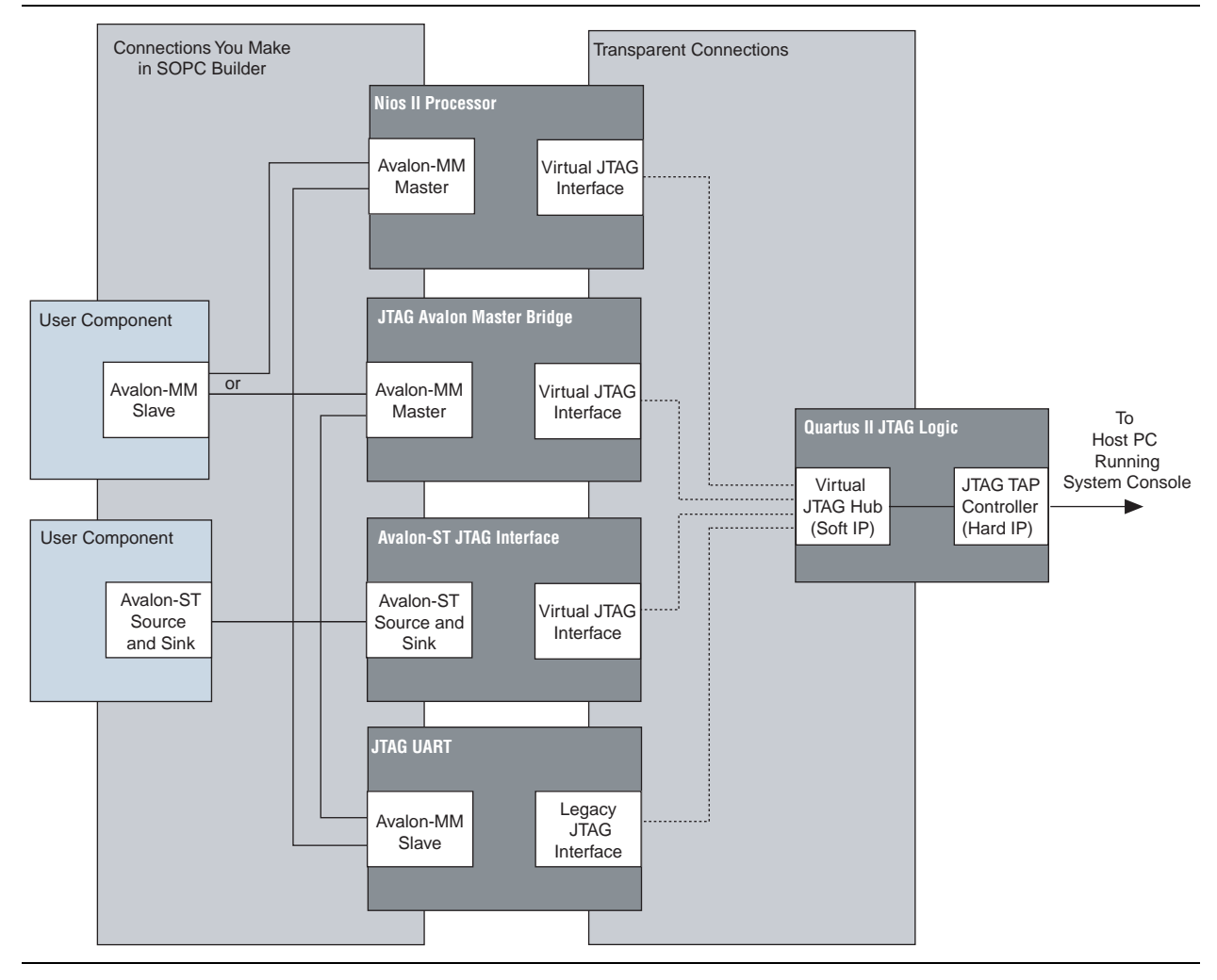

Altera recommends that you also include the following components in your system:

- On-chip memory
- JTAG UART
- System ID core

In its initial configuration, the System Console provides seven different types of services. Different modules can provide the same type of service. For example, both the Nios II processor and the JTAG to Avalon Bridge master provide the master service; consequently, you can use the master commands to access both of these modules.

If your system includes a Nios II/f core with a data cache it may complicate the debugging process. If you suspect that writes to memory from the data cache at nondeterministic intervals are overwriting data written by the System Console, you can disable the cache of the Nios II/f core while debugging.

You can start the System Console from a Nios II command shell.

- 1. Choose **All Programs > Altera > Nios II EDS** <*version*> **Command Shell** (Windows Start menu) to run a Nios II command shell.
- 2. To start the System Console, type the following command:

system-console  $\leftrightarrow$ 

You can customize your System Console environment by adding commands to the *<quartus\_install\_dir>***/sopc\_builder/system\_console\_macros/system\_console\_rc.tcl**  file. On startup, System Console automatically runs any Tcl commands in this file.

 $\mathbb{I}$  Many of the System Console commands do not work unless you are connected to a system using a programming cable.

The following sections describe how to use each type of command.

### <span id="page-6-0"></span>**Console Commands**

The console commands enable testing. You can use console commands to identify a module by its path, and to open and close a connection to it. The path that identifies a module is the first argument to most of the other System Console commands. To exercise a module, follow these steps:

- 1. Identify a module by specifying the path to it, using the get\_service\_paths command.
- 2. Open a connection to the module using the open\_service command.
- 3. Run Tcl and System Console commands to test the module.
- 4. Close a connection to a module using the close\_service command.
- [Table 1–2](#page-6-1) describes the syntax of the five console commands.

| <b>Command</b>    | <b>Arguments</b>                                                           | <b>Function</b>                                                                                                    |  |
|-------------------|----------------------------------------------------------------------------|----------------------------------------------------------------------------------------------------|--|
| get service types |                                                                            | Returns a list of the 7 services that the System Console<br>manages: master, bytestream, processor, sld,<br>jtag_debug, device, and plugin. |  |
| get service paths | <service_type_name></service_type_name>                                    | Returns a list of paths to nodes that implement the<br>requested service type.                                                              |  |
| open service      | <service_type_name>,<br/><service_path></service_path></service_type_name> | Opens the service type specified.                                                                                                    |  |
| close service     | <service_type_name>,<br/><service path=""></service></service_type_name>   | Closes the service type specified.                                                                                                    |  |
| is service open   | <service_type_name>,<br/><service_path></service_path></service_type_name> | Returns 1 if the service type provided by the path is<br>open, 0 if the service type is closed.                                             |  |

<span id="page-6-1"></span>**Table 1–2.** Console Commands

### <span id="page-7-0"></span>**Programmable Logic Device (PLD) Commands**

The PLD commands provide access to programmable logic devices on your board. Before using these commands, you must identify the path to the programmable logic device on your board using the get\_service\_paths command described in [Table 1–2.](#page-6-1)

[Table 1–3](#page-7-3) describes the PLD commands.

<span id="page-7-3"></span>**Table 1–3.** PLD Commands

| <b>Command</b>      | <b>Arguments</b>                                               | <b>Function</b>                                                                                                    |
|---------------------|----------------------------------------------------------------|----------------------------------------------------------------------------------------------------|
| device download sof | <device_path>,<br/><math>&lt;</math>sof file&gt;</device_path> | This command loads the specified SRAM object file<br>(.sof) file to the device specified by the path.                                                                  |
| device load jdi     | <device_path>,<br/><jdi_file></jdi_file></device_path>         | This command renames the Tcl interface layer's<br>nodes to the names specified in the JTAG debug<br>interface (.jdi) file, making your design easier to<br>understand. |

### <span id="page-7-1"></span>**Board Bring-Up Commands**

The board bring-up commands allow you to test your system. These commands are presented in the order that you would use them during board bring-up, including the following four stages:

- 1. Verify JTAG connectivity
- 2. Verify the clock and reset signals
- 3. Verify memory and other peripheral interfaces
- 4. Verify basic Nios II processor functionality
- $\mathbb{I}$  The System Console is intended for debugging the basic hardware functionality of your Nios II processor, including its memories and pinout. Once the hardware is functioning correctly, you can refer to the *[Nios II Software Build Tool Reference](http://www.altera.com/literature/hb/nios2/n2sw_nii52016.pdf)* in the *Nios II Software Developer's Handbook* for further software debugging. If you are writing device drivers, you may want to use the System Console and the Nios II software build tools together to debug your code.

### <span id="page-7-2"></span>**JTAG Debug Command**

You can use this command to verify the functionality and signal integrity of your JTAG chain. Your JTAG chain must be functioning correctly to debug the rest of your system. To verify signal integrity of your JTAG chain, Altera recommends that you provide an extensive list of byte values. [Table 1–4](#page-8-2) lists this command.

<span id="page-8-2"></span>**Table 1–4.** JTAG Commands

| <b>Command</b>  | <b>Arguments</b>                                    | <b>Function</b>                                                                                                    |
|-----------------|-----------------------------------------------------|----------------------------------------------------------------------------------------------------|
| jtag debug loop | $<$ path>,<br>$\texttt{clist_of_byte\_}$<br>values> | Loops the specified list of bytes through a loopback of $\text{tdi}$ and<br>tdo of a system-level debug (SLD) node. Returns the list of byte<br>values in the order that they were received. Blocks until all bytes<br>are received. Byte values are given with the 0x (hexadecimal)<br>prefix and delineated by spaces. |

### <span id="page-8-0"></span>**Clock and Reset Signal Commands**

The next stage of board bring-up tests the clock and reset signals. [Table 1–5](#page-8-4) lists the three commands to verify these signals. You can use these commands to verify that your clock is toggling and that the reset signal has the expected value.

<span id="page-8-4"></span>**Table 1–5.** Clock and Reset Commands

| <b>Command</b>          | <b>Argument</b> | <b>Function</b>                                                                                                    |
|-------------------------|-----------------|----------------------------------------------------------------------------------------------------|
| jtag debug sample clock | $<$ path>       | Returns the value of the clock signal of the system clock that drives the<br>module's system interface. The clock value is sampled asynchronously;<br>consequently, you may need to sample the clock several times to<br>guarantee that it is toggling. |
| jtag_debug_sample_reset | $<$ path $>$    | Returns the value of the reset signal of the system reset that drives the<br>module's system interface.                                                                                                    |
| jtag debug sense clock  | $<$ path>       | Returns the result of a sticky bit that monitors for system clock activity. If<br>the clock has ever toggled, the bit is 1. Returns true if the bit has ever<br>toggled and otherwise returns false. The sticky bit is reset to 0 on read.              |

### <span id="page-8-1"></span>**Avalon-MM and Interface Commands**

These commands allow you to test the modules included in your FPGA. You can read or write the Avalon-MM interfaces using the master read and write commands. Additionally, you can use the SLD commands to shift values into the instruction and data registers of SLD nodes and read the previous value. [Table 1–6](#page-8-3) lists these commands.

<span id="page-8-3"></span>**Table 1–6.** Module Commands *[\(Note 1\)](#page-9-1)*

| <b>Command</b>                   | <b>Arguments</b>                                                                    | <b>Function</b>                                                                                 |  |  |
|----------------------------------|-------------------------------------------------------------------------------------|-------------------------------------------------------------------------------------------------|--|--|
| <b>Avalon-MM Master Commands</b> |                                                                                     |                                                                                                 |  |  |
| master_write_memory              | <path>, <address>,<br/><list_of_byte_values></list_of_byte_values></address></path> |                                                                                                 |  |  |
| master write 8                   | <path>, <address>,<br/><list_of_byte_values></list_of_byte_values></address></path> | Writes the specified value to the specified path and                                            |  |  |
| master write 16                  | <path>, <address>,<br/><list_of_byte_values></list_of_byte_values></address></path> | address. Values are given in hexadecimal format with<br>the 0x prefix and delineated by spaces. |  |  |
| master write 32                  | <path>, <address>,<br/><list_of_byte_values></list_of_byte_values></address></path> |                                                                                                 |  |  |

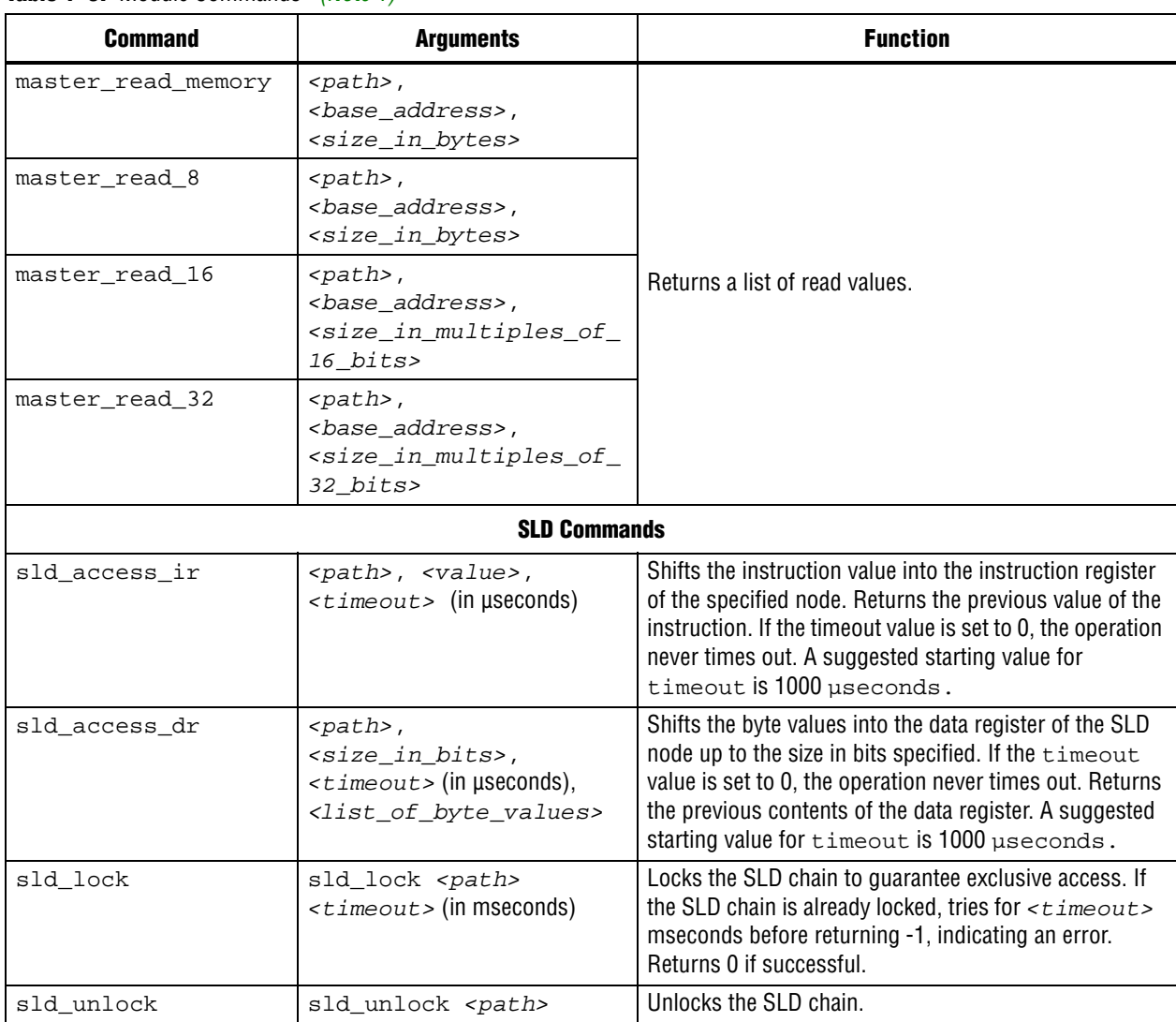

#### **Table 1–6.** Module Commands *(Note 1)*

#### **Notes to [Table 1–6](#page-8-3):**

<span id="page-9-1"></span>(1) Transfers performed in 16- and 32-bit sizes are packed in little endian format.

### <span id="page-9-0"></span>**Processor Commands**

These commands allow you to start, stop, and step through software running on a Nios II processor. They also allow you to read and write the processor's registers. [Table 1–7](#page-9-2) lists the commands.

| <b>Command</b>                  | <b>Arguments</b>                                | <b>Function</b>                                                                  |  |
|---------------------------------|-------------------------------------------------|----------------------------------------------------------------------------------|--|
| processor run                   | $<$ path>                                       | Puts the processor into run mode.                                                |  |
| processor stop                  | Puts the processor into stop mode.<br>$<$ path> |                                                                                  |  |
| processor_step                  | $<$ path>                                       | Executes one assembly instruction.                                               |  |
| processor_get_register<br>names | $\epsilon$ path>                                | Returns a list with the names of all of the processor's<br>accessible registers. |  |

<span id="page-9-2"></span>Table 1-7. Processor Commands (Part 1 of 2)

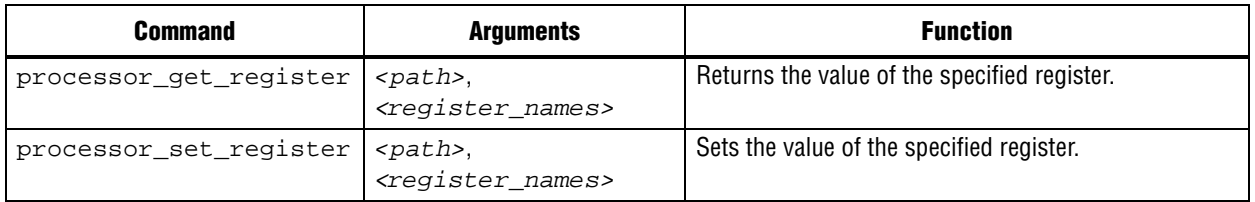

### <span id="page-10-0"></span>**Bytestream Commands**

These commands provide access to modules that produce or consume a stream of bytes. One example of a module that operates on byte streams is the JTAG UART. Bytestream service can be built on top of SLD services which transfer bits. You can use the bytestream service to communicate directly to the Altera JTAG Interface and then drive Avalon-ST components[.Table 1–8](#page-10-2) lists the commands.

<span id="page-10-2"></span>**Table 1–8.** Bytestream Commands

| <b>Command</b>     | <b>Arguments</b>                                       | <b>Function</b>                                                                                                    |
|--------------------|--------------------------------------------------------|----------------------------------------------------------------------------------------------------|
| bytestream send    | $path,$<br><list_of_byte_values></list_of_byte_values> | Sends the list of byte values on the specified path.<br>Values are in hexadecimal format and delineated by<br>spaces. |
| bytestream receive | $path,$<br><number_of_bytes></number_of_bytes>         | Returns a list of received bytes.                                                                                     |

### <span id="page-10-1"></span>**Design Plugin Commands**

The design plugin commands allow you to extend the functionality of the System Console. To use a plugin, you must enable it, using the following procedure:

- 1. Identify the available plugins using the get\_service\_paths command.
- 2. Enable a plugin by specifying the path to it, using the get\_service\_paths and plugin\_enable commands. For example, the following commands enable the DesignsPluginProvider plugin
	- a. get\_service\_paths plugin  $\leftrightarrow$
	- b. set design\_plugin [lindex [get\_service\_paths plugin] 2]

The get\_service\_paths command always returns a list. You must index into the list using the lindex command. In this case, the variable design\_plugin is the third element on the this, (starting from 0); however, if you enable more plugins, its position on the list may change.

- c. plugin\_enable \$design\_plugin +
- 3. Run System Console plugin commands to test the component.
- 4. Disable a plugin using the plugin\_disable command.

The DesignsPluginProvider allows the System Console to scan your project directory for files of interest, including your Quartus II project file (**.qpf**) and SOPC Information File (**.sopcinfo**) file. Using these files, the System Console identifies Avalon-MM slave components in your design. You can use two Avalon-MM slave components, the Avalon-ST Data Pattern Checker and the Avalon-ST Data Pattern Checker, in conjunction with the System Console to test Avalon-ST interfaces in loopback mode. [Figure 1–2](#page-11-1) illustrates these components being used to perform a loopback test for a custom component with Avalon-ST interfaces.

#### <span id="page-11-1"></span>**Figure 1–2.** Using the Data Pattern Generator and Checker To Test a Custom Component with Avalon-ST Interfaces

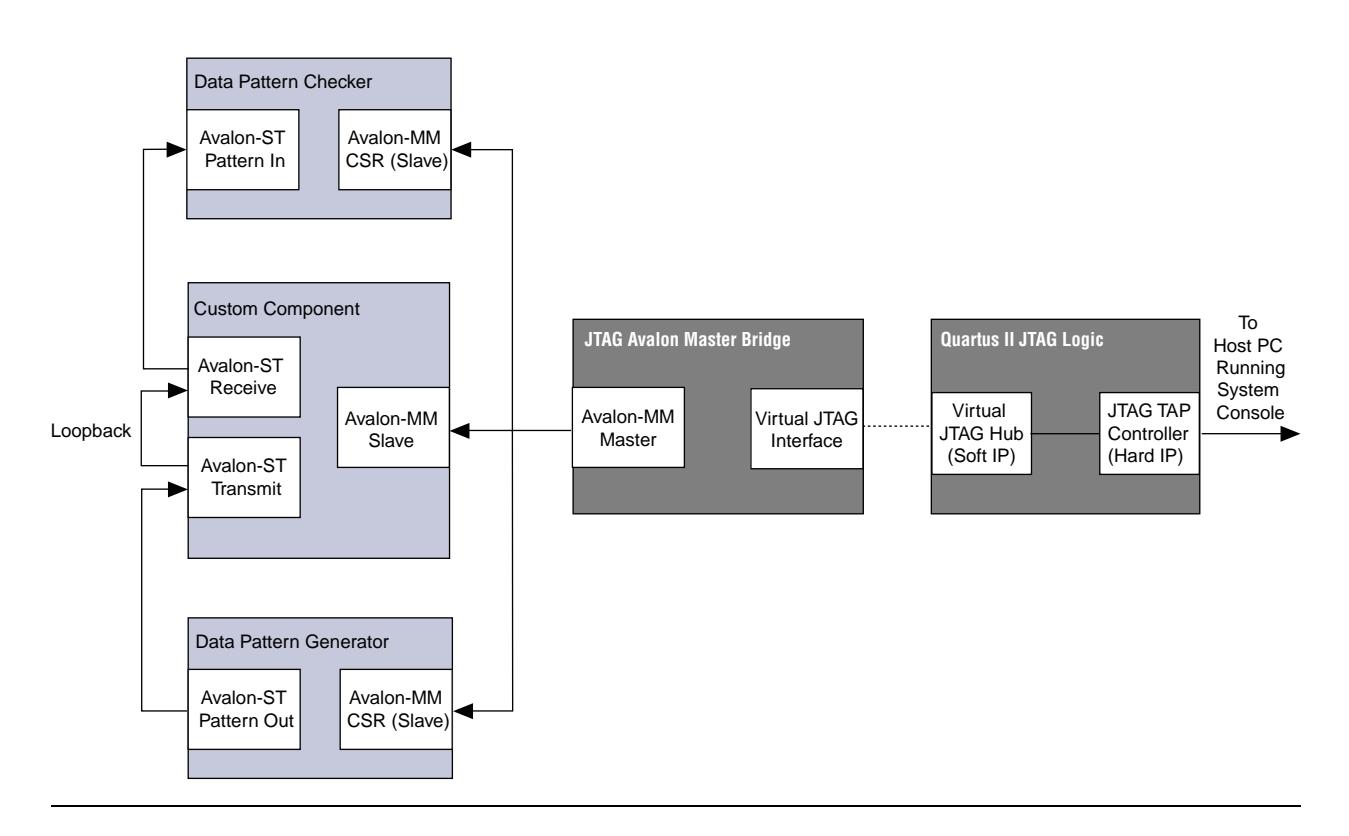

#### [Table 1–9](#page-11-0) lists the design plugin commands.

<span id="page-11-0"></span>Table 1-9. Plugin Commands (Part 1 of 4)

| <b>Command</b>                      | <b>Arguments</b> | <b>Funct</b>                                                                                                    |
|-------------------------------------|------------------|----------------------------------------------------------------------------------------------------|
| <b>Plugin Service Type Commands</b> |                  |                                                                                                    |
| plugin enable                       | $<$ plugin-path> | Enables the plugin specified b<br>enabled, you can retrieve the<br><service_type_name><br/>checkers using the get_ser<br/>get_service_types COI</service_type_name> |
| plugin disable                      | $<$ plugin-path> | Disables the plugin specified                                                                                                    |
| is_plugin_enabled                   | $<$ plugin-path> | Returns a non-zero value whe<br>path is enabled.                                                                                                    |

#### **Table 1–9.** Plugin Commands (Part 2 of 4)

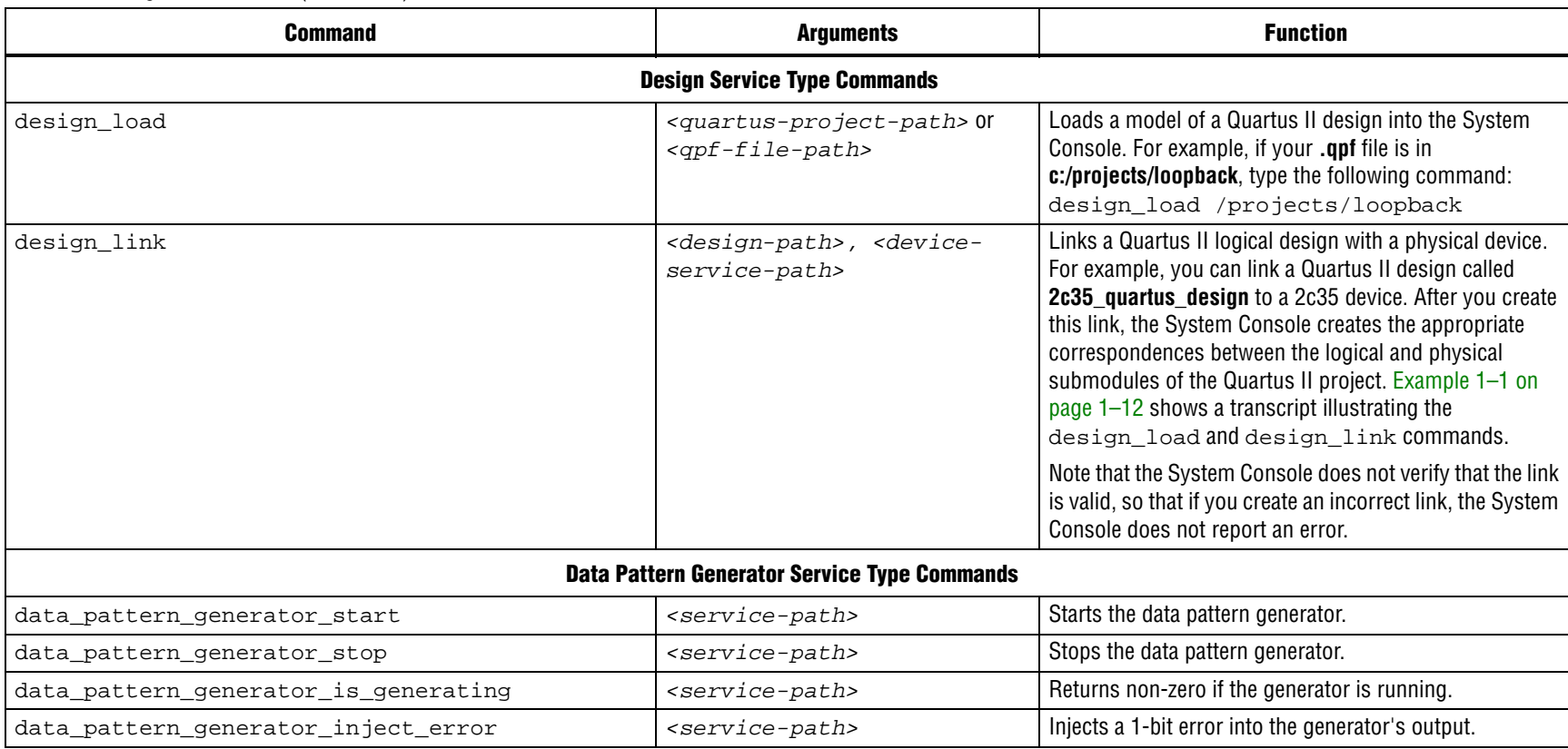

© November 2009 Alt

O November 2009 Altera Corporation

era Corporation

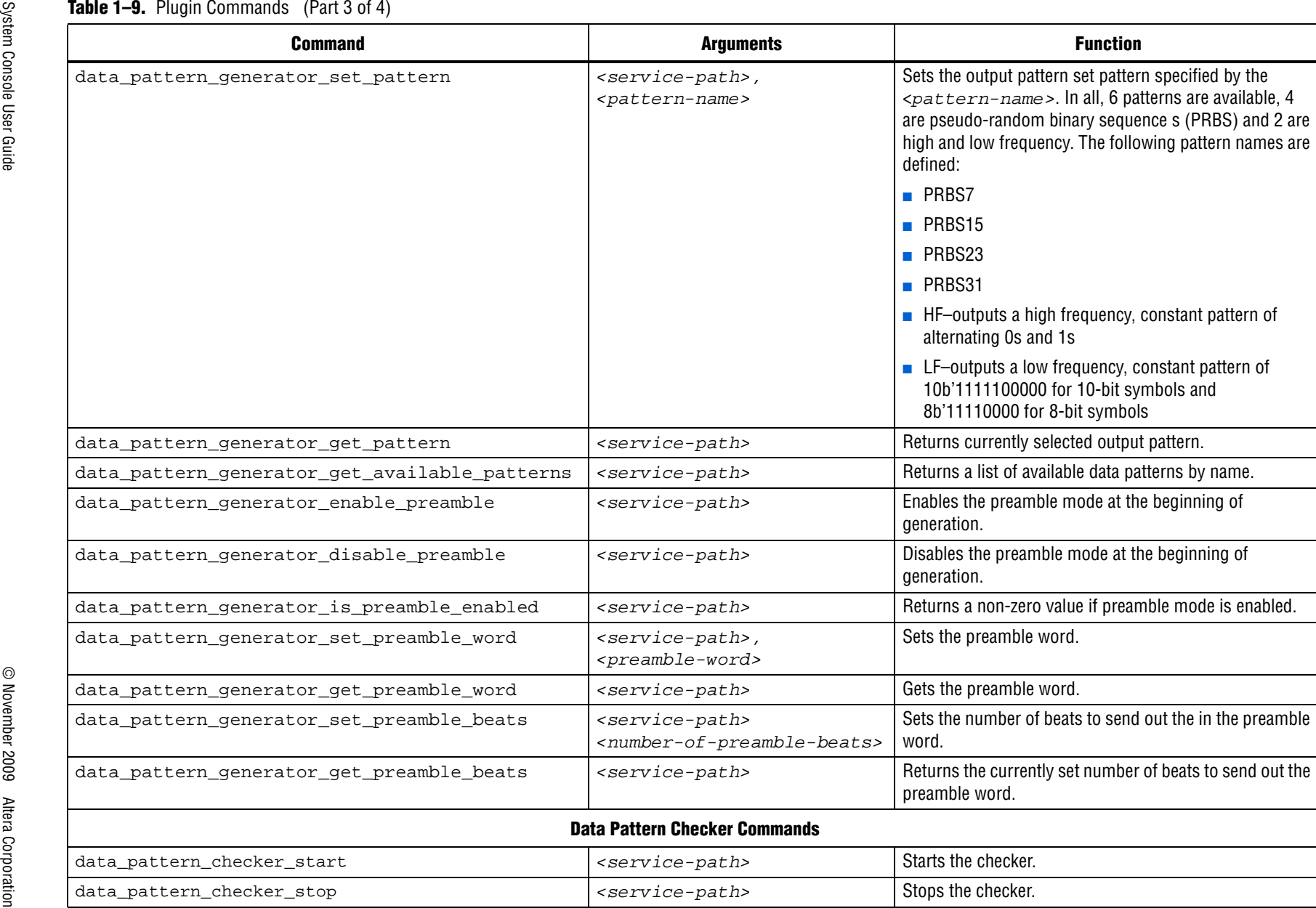

#### **Table 1–9.** Plugin Commands (Part 4 of 4)

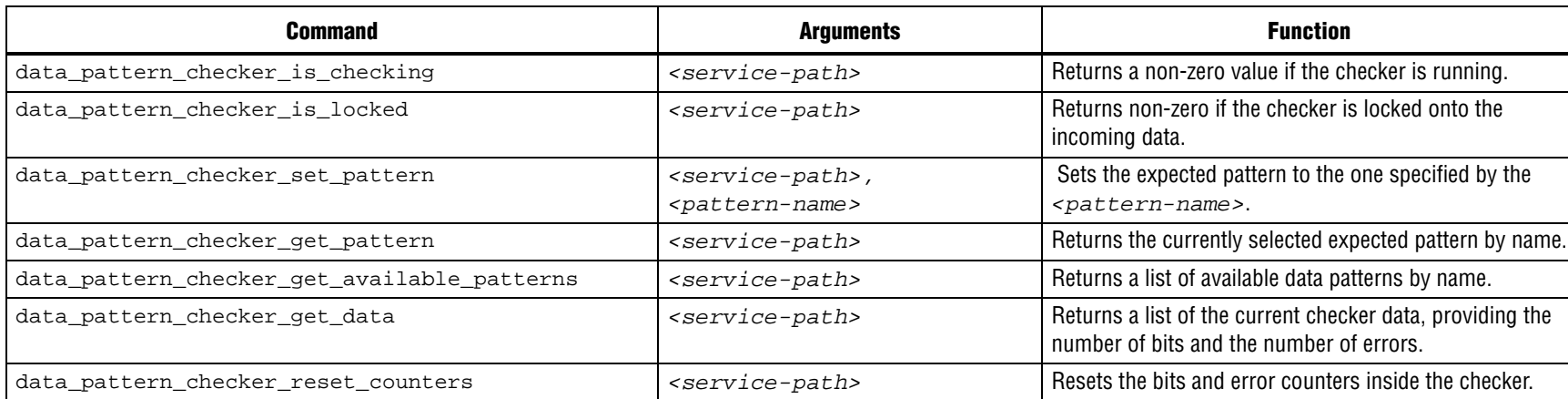

Design Plugin Commands

<span id="page-15-1"></span>[Example 1–1](#page-15-2) shows how to load and link a Quartus II design.set\_

#### <span id="page-15-2"></span>**Example 1–1.** Loading and Linking a Design

```
% get_service_paths plugin
```

```
/plugins/com.altera.systemconsole.plugin.pli.PliDeviceProvider 
/plugins/com.altera.systemconsole.transceivers.internal.TransceiverPluginProvider 
/plugins/com.altera.systemconsole.designs.internal.DesignsPluginProvider 
/plugins/com.altera.systemconsole.internal.plugin.memory.MemoryPluginProvider 
/plugins/com.altera.systemconsole.internal.debugger.nios2.Nios2Support 
/plugins/com.altera.systemconsole.internal.debugger.Debugger 
/plugins/com.altera.systemconsole.internal.plugin.jtag.sld.SLDConnectionProvider
% set design_plugin [lindex [get_service_paths plugin] 2]
/plugins/com.altera.systemconsole.designs.internal.DesignsPluginProvider
% plugin_enable $design_plugin
Enabling plugin: com.altera.systemconsole.designs.internal.DesignsPluginProvider
% get service paths device
{/connections/USB-Blaster [USB-0]/EP2C35}
% set device_path [lindex [get_service_paths device] 0]
/connections/USB-Blaster [USB-0]/EP2C35
% design_load /projects/9.1/standard
QuartusDesignFactory elaborating \projects\9.1\standard
QuartusDesignFactory found SOF File at NiosII_cycloneII_2c35_standard.sof
QuartusDesignFactory found JDI File at NiosII_cycloneII_2c35_standard.jdi
QuartusDesignFactory found SOPC Info File at 
\projects\9.1\standard\NiosII_cycloneII_2c35_standard_sopc.sopcinfo
% set design_path [lindex [get_service_paths design] 0]
/designs/standard
% design_link $design_path $device_path
Created a link from /designs/standard to /connections/USB-Blaster [USB-0]/EP2C35.
Created a link from /designs/standard/NiosII 
cycloneII_2c35_standard_sopc.sopcinfo/cpu.data_master to /connections/USB-Blaster
[USB-0]/EP2C35/cpu.
Created a link from 
/designs/standard/NiosII_cycloneII_2c35_standard_sopc.sopcinfo/cpu.data_master/jtag_
uart.avalon_jtag_slave to /connections/USB-Blaster [USB-0]/EP2C35/jtag_uart
```
### <span id="page-15-0"></span>**Interactive Help**

Typing help help into the System Console lists all available commands. Typing help *<command name>* provides the syntax of individual commands. The System Console provides command completion if you type the beginning letters of a command and then press the Tab key.

 $\mathbb{I}$  The System Console interactive help commands only provide help for enabled services; consequently, typing help help does not display help for a plugin unless you have enabled it.

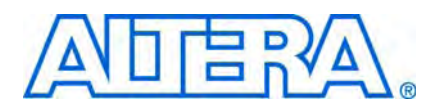

#### **UG-01041-1.1**

### <span id="page-16-1"></span>**Introduction**

<span id="page-16-0"></span>This chapter uses three different SOPC Builder systems to demonstrate the functionality of the System Console. The **System-Console.zip** file contains design files for the first two example systems. This zip file includes files for both the Nios II Development Kit Cyclone® II Edition and the Nios II Development Kit Stratix® II Edition. You can download the design files for the example designs from the Altera website. A hyperlink to the design files appears next to this document on the [User](http://www.altera.com/literature/lit-ug.jsp)  [Guide web page](http://www.altera.com/literature/lit-ug.jsp).

The first example Tcl script creates a LED light show on your board. The SOPC Builder system for this example includes two modules: a JTAG to Avalon master bridge and a PIO core. The JTAG to Avalon master bridge provides a connection between your development board and SOPC Builder system via serial peripheral interface (SPI). The PIO module provides a memory-mapped interface between an Avalon-MM slave port and general-purpose IO ports.

**For more information about these components refer to the** *SPI Slave***/***JTAG to Avalon* **<b>For more** *[Master Bridge Cores](http://www.altera.com/literature/hb/nios2/qts_qii55011.pdf )* chapter in volume 5 of the *Quartus II Handbook* and the *[PIO Core](http://www.altera.com/literature/hb/nios2/n2cpu_nii51007.pdf)* chapter in volume 5 of the *Quartus II Handbook.*

The first example program sends a series of master\_write\_8 commands to the JTAG Avalon master bridge. The JTAG Avalon master sends these commands to the Avalon-MM slave port of the PIO module. The PIO I/O ports connect to FPGA pins that are, in turn, connected to the LEDs on your development board. The write commands to the PIO Avalon-MM slave port result in the light show.

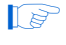

 $\mathbb{I}$  The instructions for these examples assume some familiarity with the Quartus II and SOPC Builder software.

### <span id="page-16-2"></span>**LED Light Show Example**

[Figure 2–1](#page-17-0) illustrates the SOPC Builder system for the first example.

<span id="page-17-0"></span>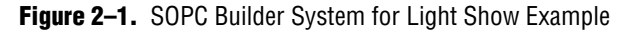

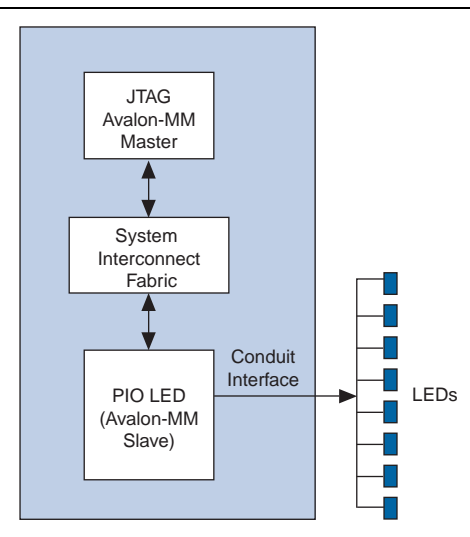

To build this example system, complete the following steps:

- 1. On your host computer file system, locate the following directory: *<Nios II EDS install path>\examples\<verilog or vhdl>\<board version>\standard*. Each development board has a VHDL and Verilog HDL version of the design. You can use either of these design examples.
- 2. Copy the **standard** directory to a new location. By copying the design files, you avoid corrupting the original design and avoid issues with file permissions. This document refers to the newly-created directory as the c:\*<projects>***\standard** directory.
- 3. Copy the **System\_Console.zip** file to the c:\*< projects>\***standard** directory and unzip it. The **jtag\_pio\_cii** and **jtag\_pio\_sii** directories are created for the Cyclone II and Stratix II development boards.
- 4. Choose **All Programs > Altera > Nios II EDS** <*version*> **Command Shell** (Windows Start menu) to run a Nios II command shell.
- 5. Change to the directory for your board.
- 6. To program your board with the **.sof** file.Type the following command in the Nios II command shell:

nios2-configure-sof <sof\_name>.sof <sup>←</sup>

If your development board includes more than one JTAG cable you must specify which cable you are communicating with as an argument to the nios2-configure-sof *<sof\_name>*.sof command. To do so, type the following commands:

a. jtagconfig  $\triangleleft$ 

<span id="page-18-2"></span>**Figure 2–2.** jtagconfig Output

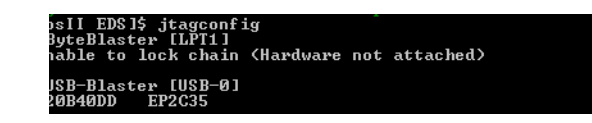

[Figure 2–2](#page-18-2) gives sample output from the jtagconfig command. This output shows that the active JTAG cable is number 2. Substitute the number of your JTAG for the *<cable\_number>* variable in the following command:

b. nios2-configure-sof -c *<cable\_number> <sof\_name>*.sof r

7. You can then run the LED light show example by typing the following command:

system-console --script=led\_lightshow.tcl  $\leftrightarrow$ 

- 8. You can see the LEDs performing a running light demonstration. Press Ctrl+C to stop the LED light show.
- 9. To see the commands that this script runs, open the **led\_lightshow.tcl** file in your **\jtag\_pio\_***<cii\_or\_sii>* directory.

#### <span id="page-18-0"></span>**JTAG Examples**

There are two JTAG examples. The first JTAG example gives you some practice working with the System Console as an interactive tool. The second verifies that the clock is toggling.

#### <span id="page-18-1"></span>**Verify JTAG Chain**

In this example, you verify the JTAG chain on you board. To run this example, complete the following steps:

- 1. Choose **All Programs > Altera > Quartus II** <*version*> (Windows Start menu) to run the Quartus II software. Open the Quartus II project file, **jtag\_pio.qpf** or **jtag\_pio\_sii.qpf**.
- 2. On the Tools menu, click **SOPC Builder**.
- 3. On the SOPC Builder Tools menu, click **System Console**.
- 4. Set the path to the jtag\_debug service by typing the following command:

set jd\_path [lindex [get\_service\_paths jtag\_debug] 0]  $\leftrightarrow$ 

The get\_service\_paths command always returns a list, even if the list has a single item; consequently, you must index into the list using the lindex command. In this case, the variable *jd\_path* is assigned the string that is the 0th element of the list.

5. Open the jtag\_debug service by typing the following command:

open\_service jtag\_debug \$jd\_path <sup>←</sup>

6. Set up a list of byte values to test the chain by typing the following command:

set values [list 0xaa 0x55 0xaa 0x55 0xaa 0x55 0xaa 0x55 0xaa 0x55 0xaa 0x55 0xaa 0x55 0xaa 0x55 0xaa 0x55]

7. Loop the values by typing the following command:

```
jtag_debug_loop $jd_path $values ←
```
If the jtag\_debug\_loop command is successful, you should see the values that you sent reflected in the System Console. [Figure 2–3](#page-19-2) shows the transcript from this interactive session.

<span id="page-19-2"></span>**Figure 2-3.** The jtag\_debug\_loop Command

```
% set jd_path [lindex [get_service_paths jtag_debug] 0]
/root/CONNECTIONS/USB-Blaster [USB-0]/EP2C35/[NFG:110 ID:132 INST:0 VER:1]
% open_service jtag_debug $jd_<mark>path</mark>
% set values [list Oxaa Ox55 Oxaa Ox55 Oxaa Ox55 Oxaa Ox55 Oxaa Ox55 Oxaa Ox55 Oxaa Ox55
Oxaa Ox55 Oxaa Ox55]
0xaa 0x55 0xaa 0x55 0xaa 0x55 0xaa 0x55 0xaa 0x55 0xaa 0x55 0xaa 0x55 0xaa 0x55 0xaa 0x55 0xaa 0x55
% jtag_debug_loop $jd_path $values
0xaa 0x55 0xaa 0x55 0xaa 0x55 0xaa 0x55 0xaa 0x55 0xaa 0x55 0xaa 0x55 0xaa 0x55 0xaa 0x55 0xaa 0x55
```
8. Close the jtag\_debug service by typing the following command:

```
close_service jtag_debug $jd_path<sup>+</sup>
```
This example provides the beginnings of a JTAG chain validation workflow. Depending on the number of devices and FPGAs in your JTAG chain, you can expand upon this test by performing more operations in parallel, with larger data sets, and potentially multiple devices.

#### <span id="page-19-0"></span>**Verify Clock**

The command to verify that your clock is toggling samples the clock asynchronously. Consequently, you may need to use this command several times to determine if the clock is toggling. The **jtag\_debug\_sample\_clock.tcl** script samples the clock 10 times. To run this script, type source jtag\_debug\_sample\_clock.tcl at the System Console prompt. You should see 10 values for the JTAG clock printed to the System Console as [Figure 2–4](#page-19-1) illustrates.

<span id="page-19-1"></span>**Figure 2–4.** The jtag\_debug\_sample\_clock Command

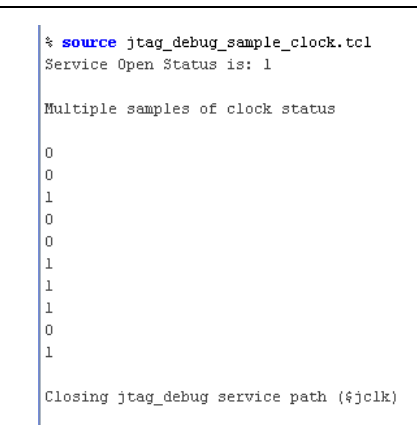

### <span id="page-20-0"></span>**Checksum Example**

In this example, you add an on-chip memory and hardware accelerator to the previous SOPC Builder system. The hardware accelerator calculates a checksum. [Figure 2–5](#page-20-1) illustrates this system.

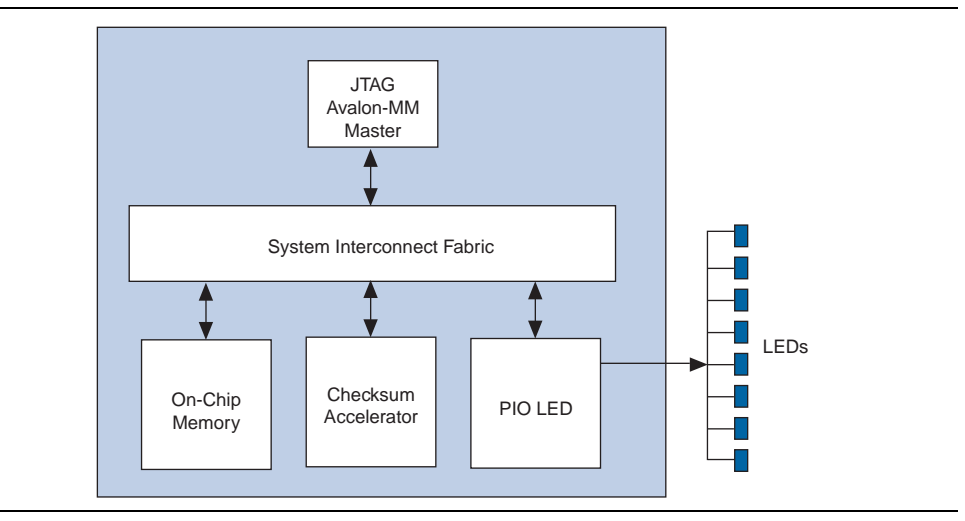

<span id="page-20-1"></span>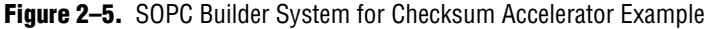

To build this example system, complete the following steps:

- 1. In the **System Contents** tab in SOPC Builder, double-click **On-Chip Memory (RAM or ROM)** in the **On-Chip** subfolder of the **Memories and Memory Controllers** folder to add this component to your system.
- 2. In the **On-Chip Memory (RAM or ROM)** wizard, for **Total memory size** type 128 to change the memory size to 128 bytes. Click **Finish** to accept the other default values.
- 3. To connect the on-chip memory to the master, click the open dot at the intersection of the onchip\_mem s1 Avalon slave port and the JTAG to Avalon Master Bridge master port.
- 4. In the **System Contents** tab, double-click **Checksum Accelerator** in the **Custom Component** folder to add this component to your system.
- 5. To connect the checksum accelerator Slave port, click on the open dot at the intersection of the accelerator Slave and the master master port.
- 6. To connect the checksum accelerator Master port, click on the open dot at the intersection of the accelerator Master and the onchip\_mem s1 port.
- 7. In the **Base** column, enter the base addresses in for the slaves in your system.
	- Onchip\_mem s1 port—0x00000080
	- Accelerator Slave port-0x00000020

Click on the **lock** icon next to each address to lock these values.

[Figure 2–6](#page-21-0) illustrates the completed system.

<span id="page-21-0"></span>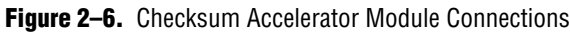

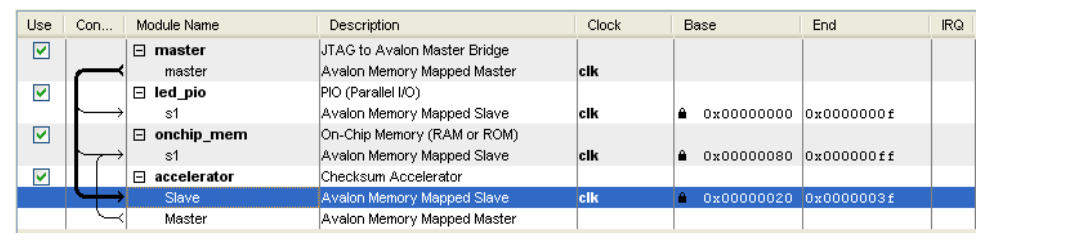

- 8. Save your system.
- 9. In the **System Contents** tab, click **Next**.
- 10. In the **System Generation** tab, click **Generate**.
- 11. On the Quartus II Processing menu, click **Start Compilation**.
- 12. When compilation completes, re-program your board by typing the following command in the Nios II command shell: nios2-configure-sof jtag pio.sof ←
- 13. Type system-console  $\leftrightarrow$  in the Nios II command shell to start the System Console.
	- If you reprogram your board, you must start a new System Console to receive the changes.sour
- 14. To run the checksum example, in the System Console, type:

source set\_memory\_and\_run\_checksum.tcl <

[Figure 2–7](#page-22-1) shows the output from a successful run.

#### <span id="page-22-1"></span>**Figure 2–7.** System Console Output

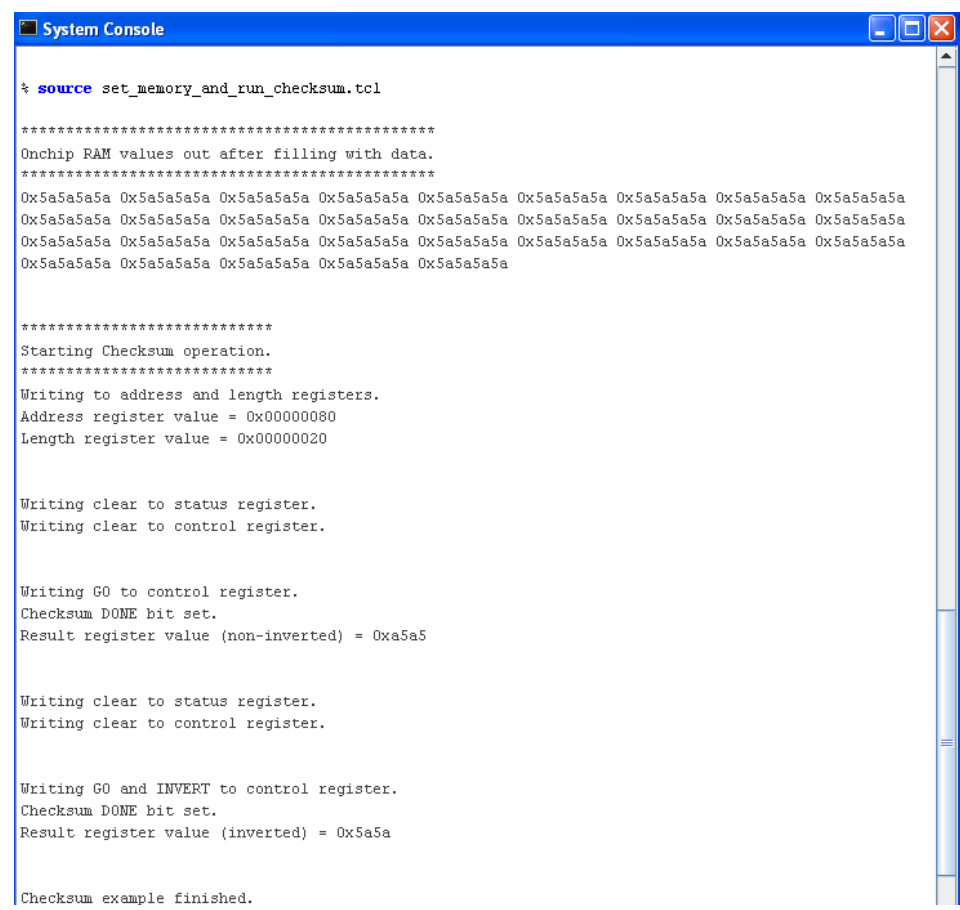

15. You can change the value written into the RAM by changing the value given in the fill\_memory routine in the **set\_memory\_and\_run\_checksum.tcl** file. Save the Tcl file after editing and rerun the command. (Because the system command uses master\_write\_32, if you use values that are less than 32 bits, they are filled with leading 0s.)

### <span id="page-22-0"></span>**Nios II Processor Example**

In this example you program the Nios II processor on your board to run the count binary software example that is included in the Nios II installation. This is a simple program that, using an 8-bit variable, repeatedly counts from 0 to 0xFF. The output of this variable is displayed on the LEDs and the seven-segment display on your board. After programming the Nios II processor from the System Console, you use the System Console processor commands to start and stop the processor.

To run this example, complete the following steps:

- 1. Copy the **standard** directory for your development board to a new location. (Altera recommends that you use a separate directory structure for each project.) This project uses **C:\Count\_binary\standard\**
- 2. Open the Quartus II project file for your board, *<br/>board\_version>*\_standard.qpf.
- 3. On the Tools menu, click **SOPC Builder**.
- 4. In a Nios II command shell, change to the directory of your new project.
- 5. To program your board, type the following command in a Nios II command shell:

nios2-configure-sof <board\_version>\_standard.sof ←

6. In your Nios II command shell, type the following:

cd software\_examples/app/count\_binary  $\leftrightarrow$ 

7. To build the executable and linkable format (ELF) file (.**elf**) for this application, type the following:

```
$ ./create-this-app ←
```
- f For more information about creating Nios II applications, refer to the *[Using the Nios II](http://www.altera.com/literature/hb/nios2/n2sw_nii52015.pdf)  [Software Build Tools](http://www.altera.com/literature/hb/nios2/n2sw_nii52015.pdf)* chapter in the *Nios II Software Developer's Handbook*.
	- 8. Download the .**elf** file to your board by typing the following:

\$ nios2-download -g count\_binary.elf ←

The seven-segment display and LEDs on your board provides a new light show.

- 9. Start the System Console by typing system-console in your Nios II command shell.
- 10. Set the processor service path to the Nios II processor by typing the following command:

```
set niosii_proc [lindex [get_service_paths processor] 0] \leftrightarrow
```
11. Set the master service path to the Nios II processor by typing the following command:

```
set niosii_master [lindex [get_service_paths master] 0] \leftrightarrow
```
12. Open both services by typing the following commands:

open\_service processor \$niosii\_proc ← open\_service master \$niosii\_master +

13. Stop the processor by typing the following command:

processor\_stop \$niosii\_proc +

The LEDs and seven-segment display on your board freezes.

14. Start the processor by typing the following command:

processor\_run \$niosii\_proc +

The LEDs and seven-segment display on your board resume their previous activity.

15. Stop the processor by typing the following command:

processor\_stop \$niosii\_proc "

16. Close the services by typing the following command:

close\_service master \$niosii\_master + close\_service processor \$niosii\_proc <

The processor\_step, processor\_set\_register and processor\_get\_register provide additional control over the Nios II processor.

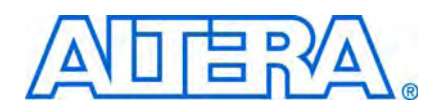

### <span id="page-24-1"></span>**Revision History**

<span id="page-24-0"></span>The table below displays the revision history for the chapters in this User Guide.

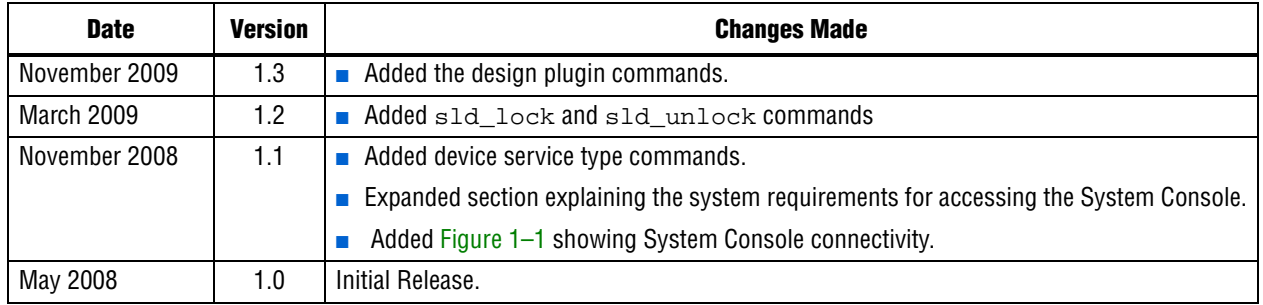

### <span id="page-24-2"></span>**How to Contact Altera**

For the most up-to-date information about Altera® products, see the following table.

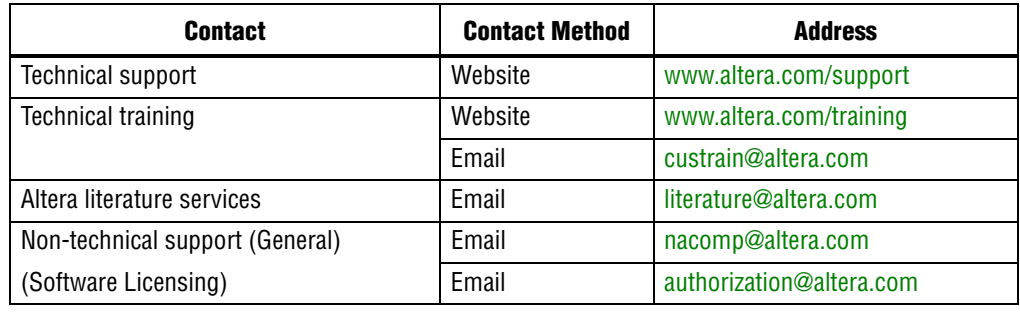

#### **Note:**

(1) You can also contact your local Altera sales office or sales representative.

## <span id="page-24-3"></span>**Typographic Conventions**

The following table shows the typographic conventions that this document uses.

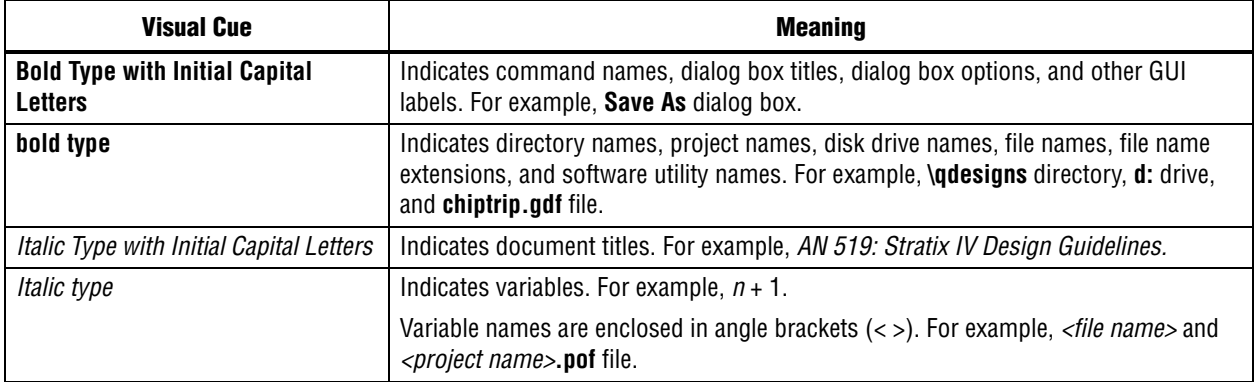

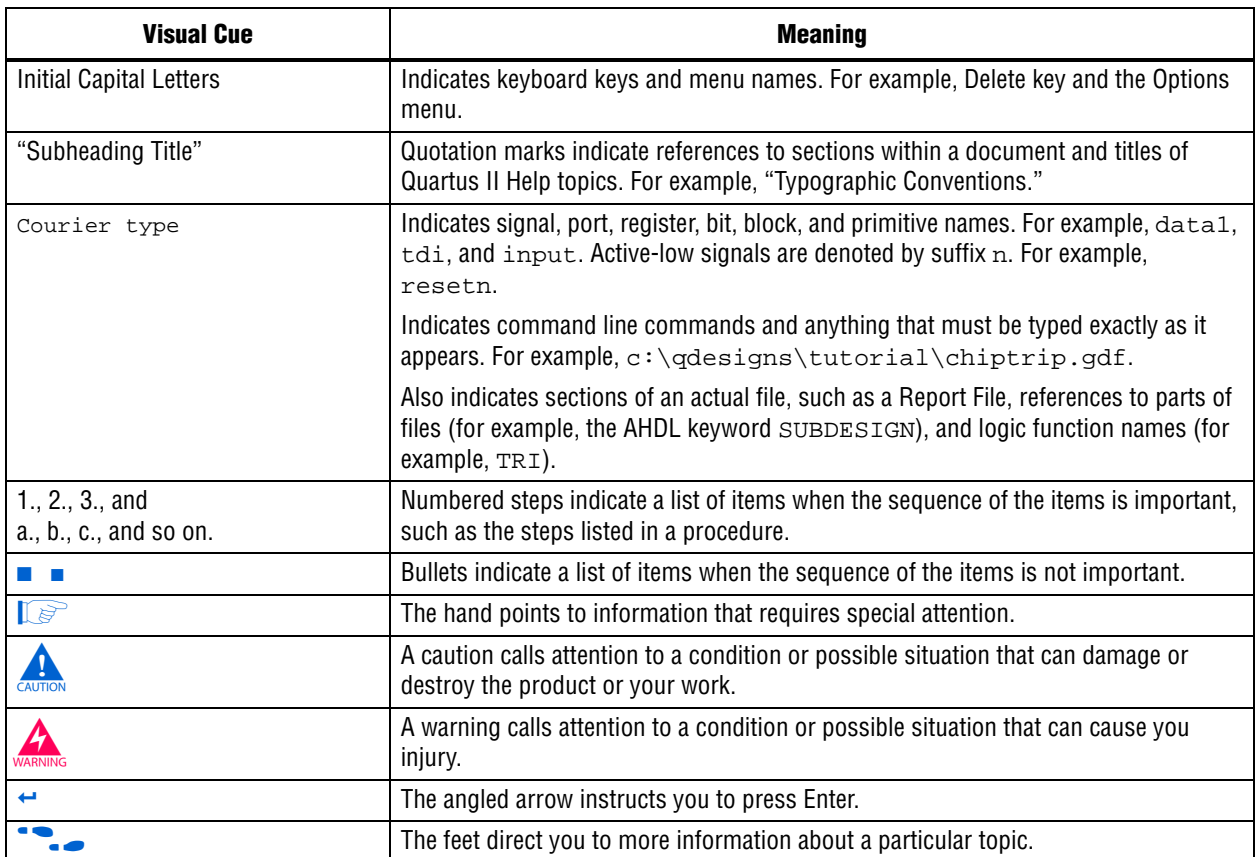